# 振込・振替

# 振込・振替

お客様がご登録されている口座から振込・振替の資金移動ができます。

#### 【振込・振替取引の流れ】

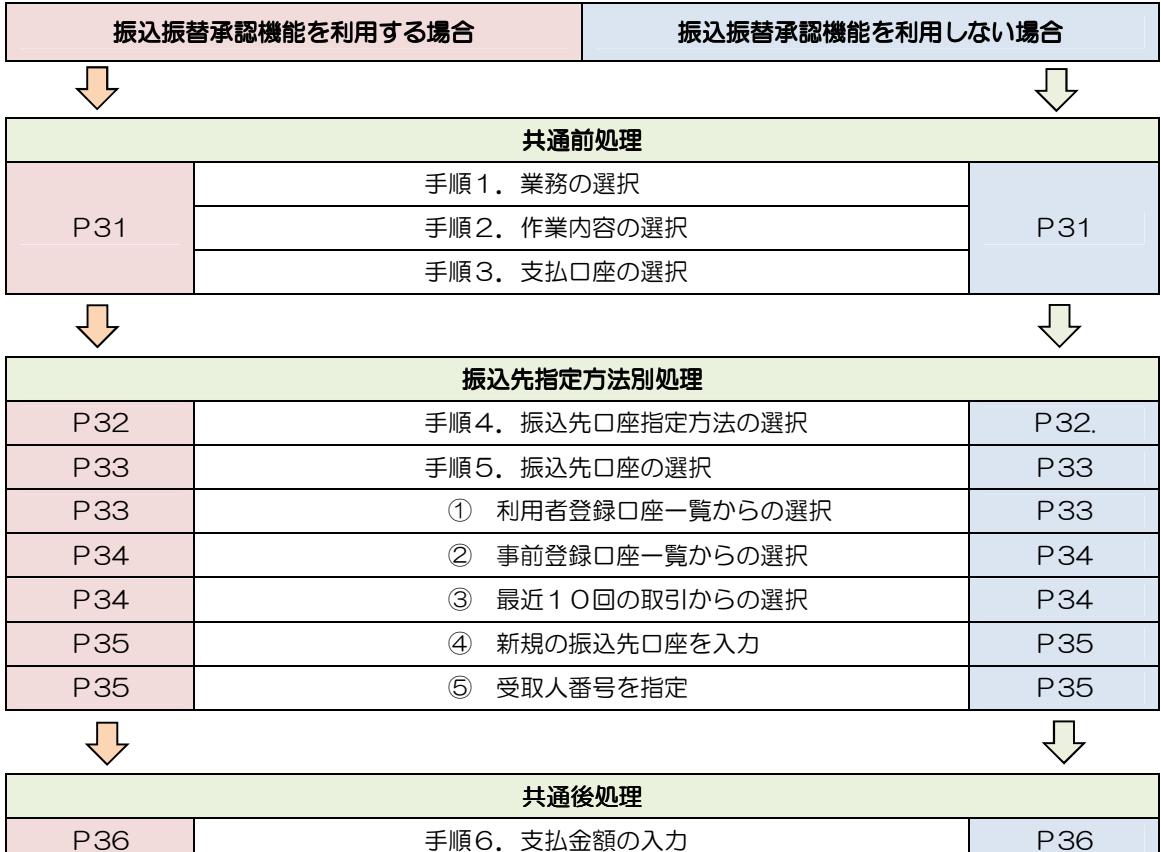

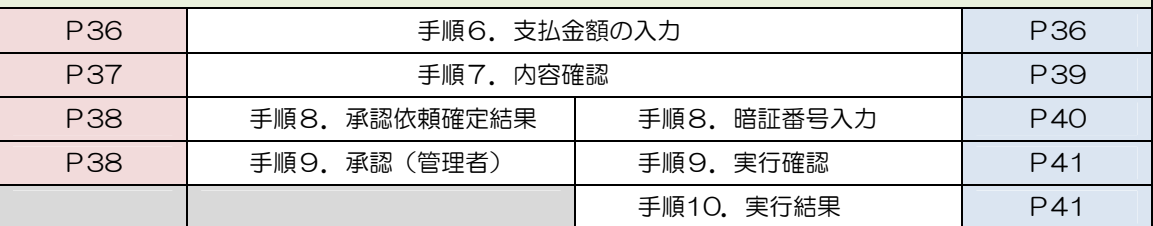

振込振替承認機能とは振込や振替を行う際、一般ユーザ(下記A)においてデータを作成し、マスター ユーザや管理者ユーザ(下記B)が「承認」操作を行うことにより処理を実行できる機能となります。 権限を分けて振込・振替処理を行うこととなりますので、セキュリティの強化が図れます。

当該機能利用時における設定は次のとおりです。

①「企業情報の変更」(P114)で振込・振替の承認機能(シングル認証)を有効にします。 ②承認権限を保有している管理者ユーザ(B)と承認機能を保有しておらず振込データの作成権限を 保有するユーザ (A) を「利用者管理」(P118) で登録します。

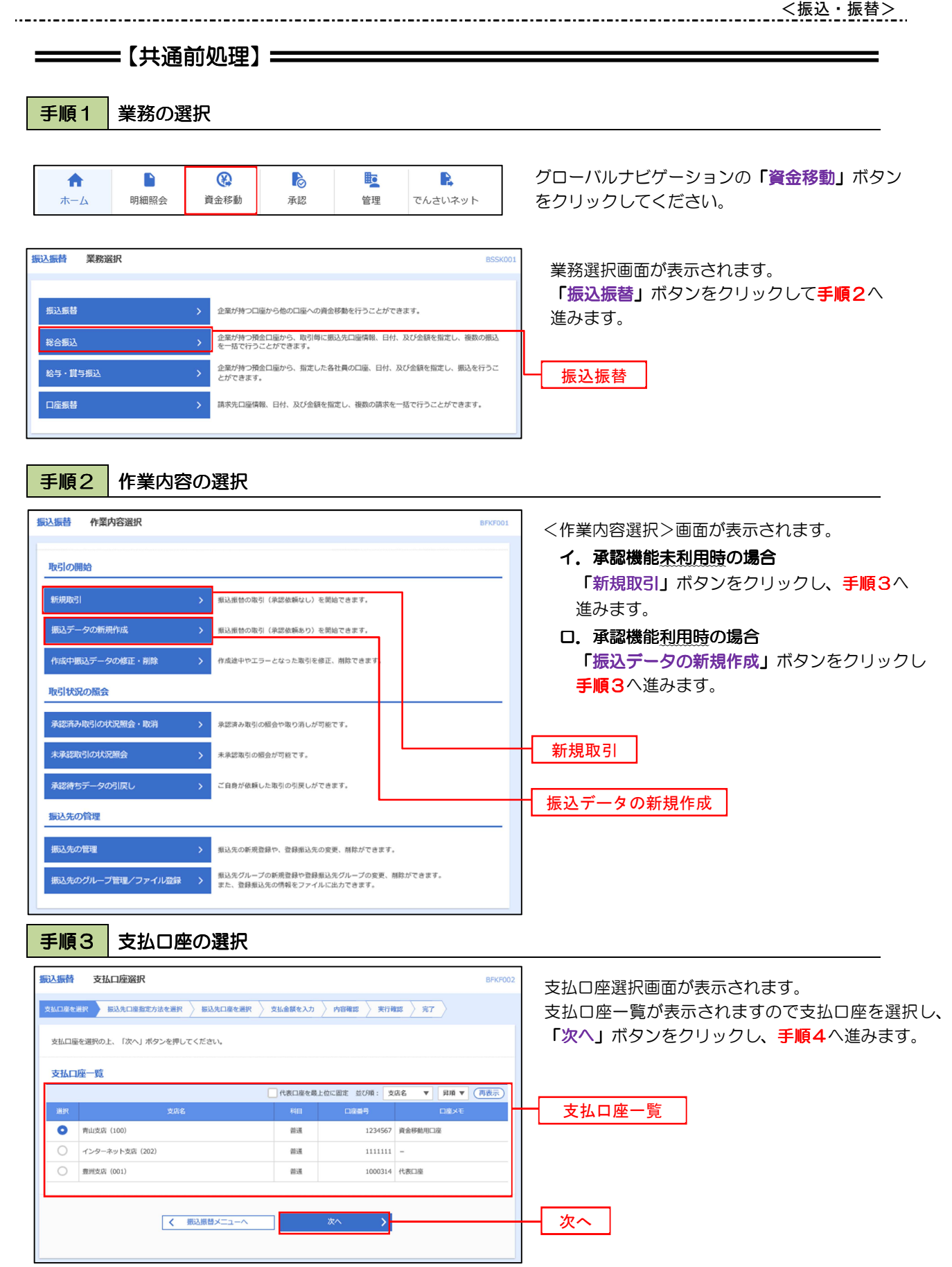

 $\equiv$ 

# —————【振込先指定方法別処理】 —————

## 手順4 振込先口座指定方法の選択

<振込先口座指定方法の選択>画面が表示されます。

 振込先の指定方式は次の5方式よりお選びいただけます。 選択する方法のボタンをクリックし、該当参照頁の手順5へお進みください。

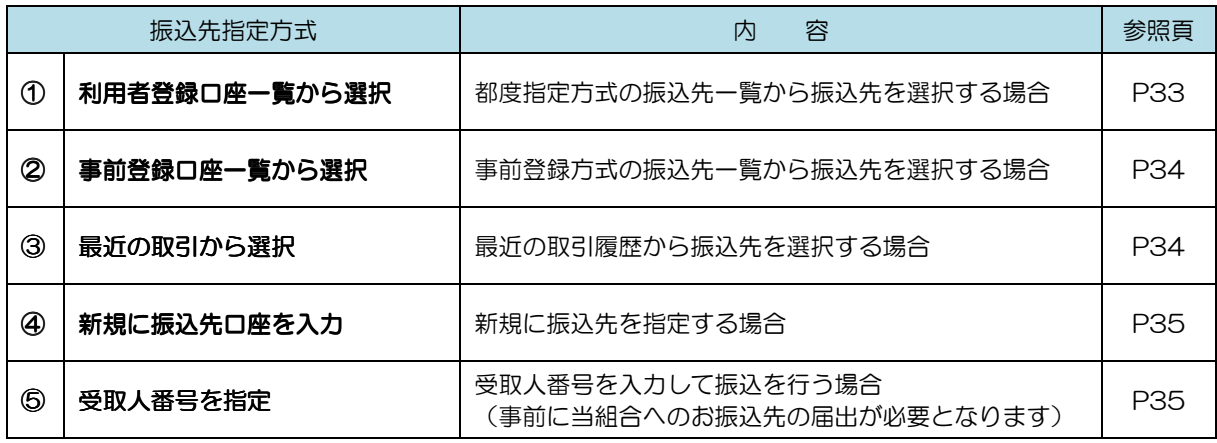

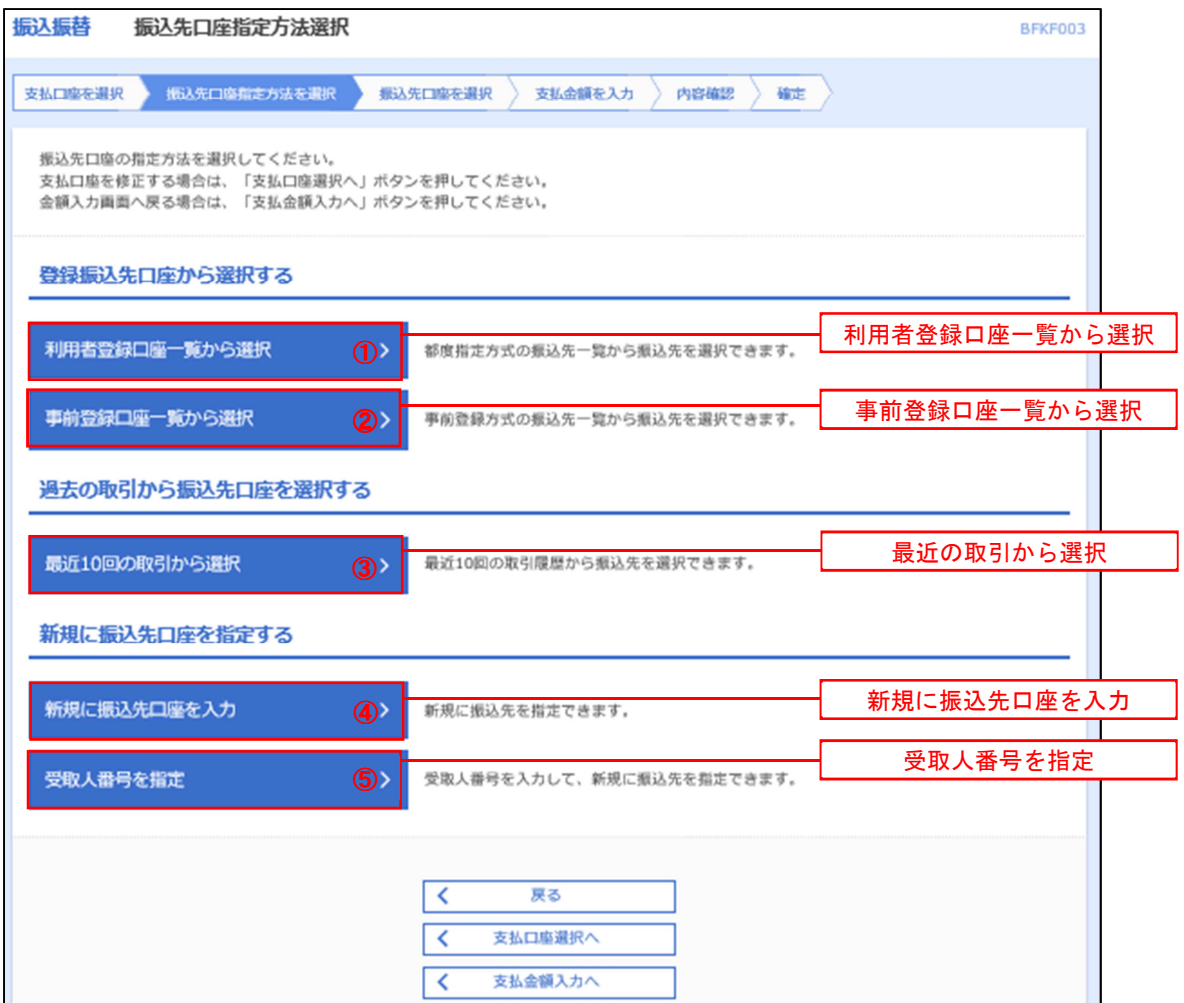

# ①利用者登録ロ座ー覧からの選択

手順5 振込先口座の選択

 $\ddotsc$ 

手順1~手順4はP31をご参照ください。

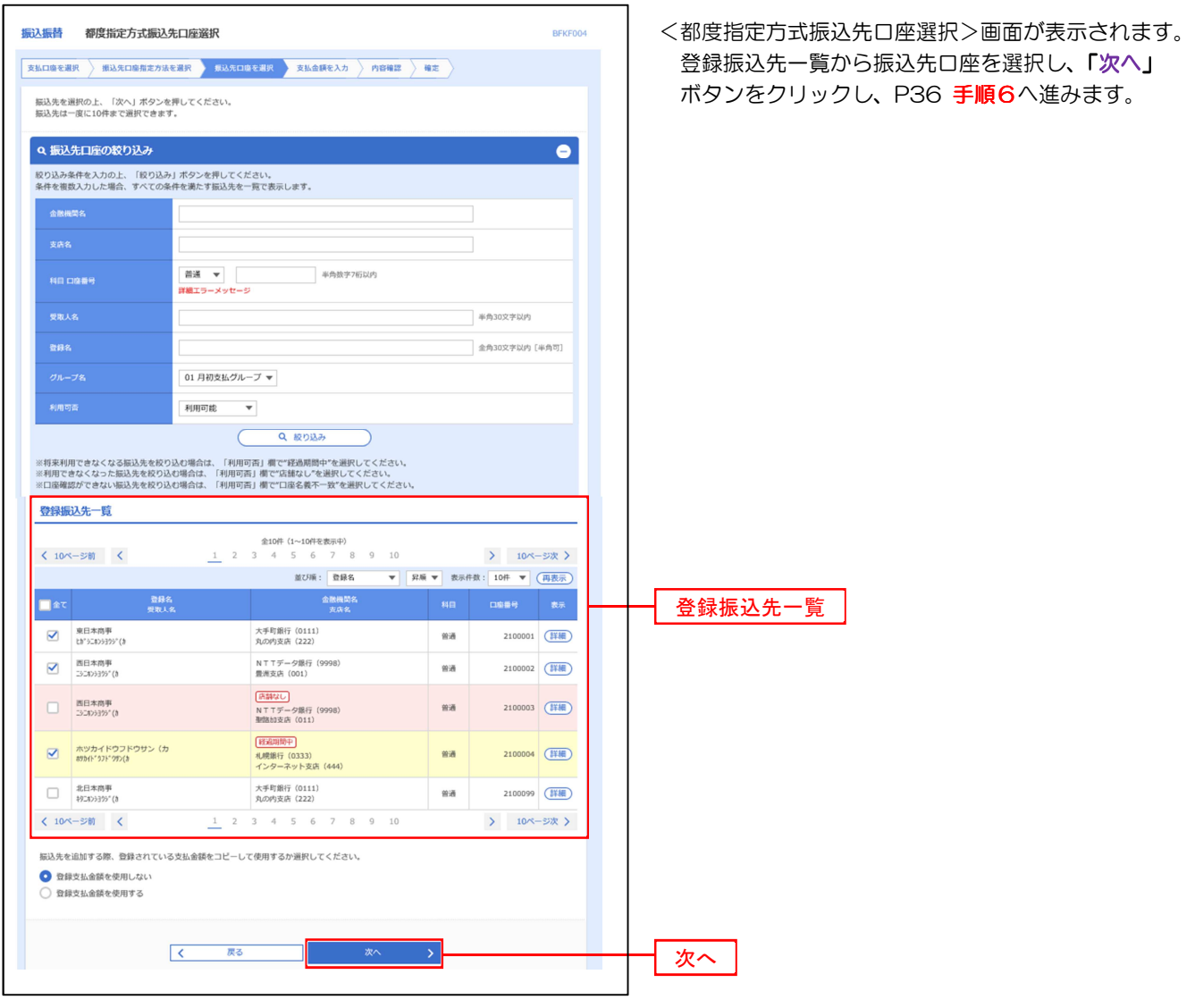

# ■ ②事前登録ロ座ー覧からの選択

手順5 振込先口座の選択

手順1~手順4 手順1 手順4はP31をご参照ください。

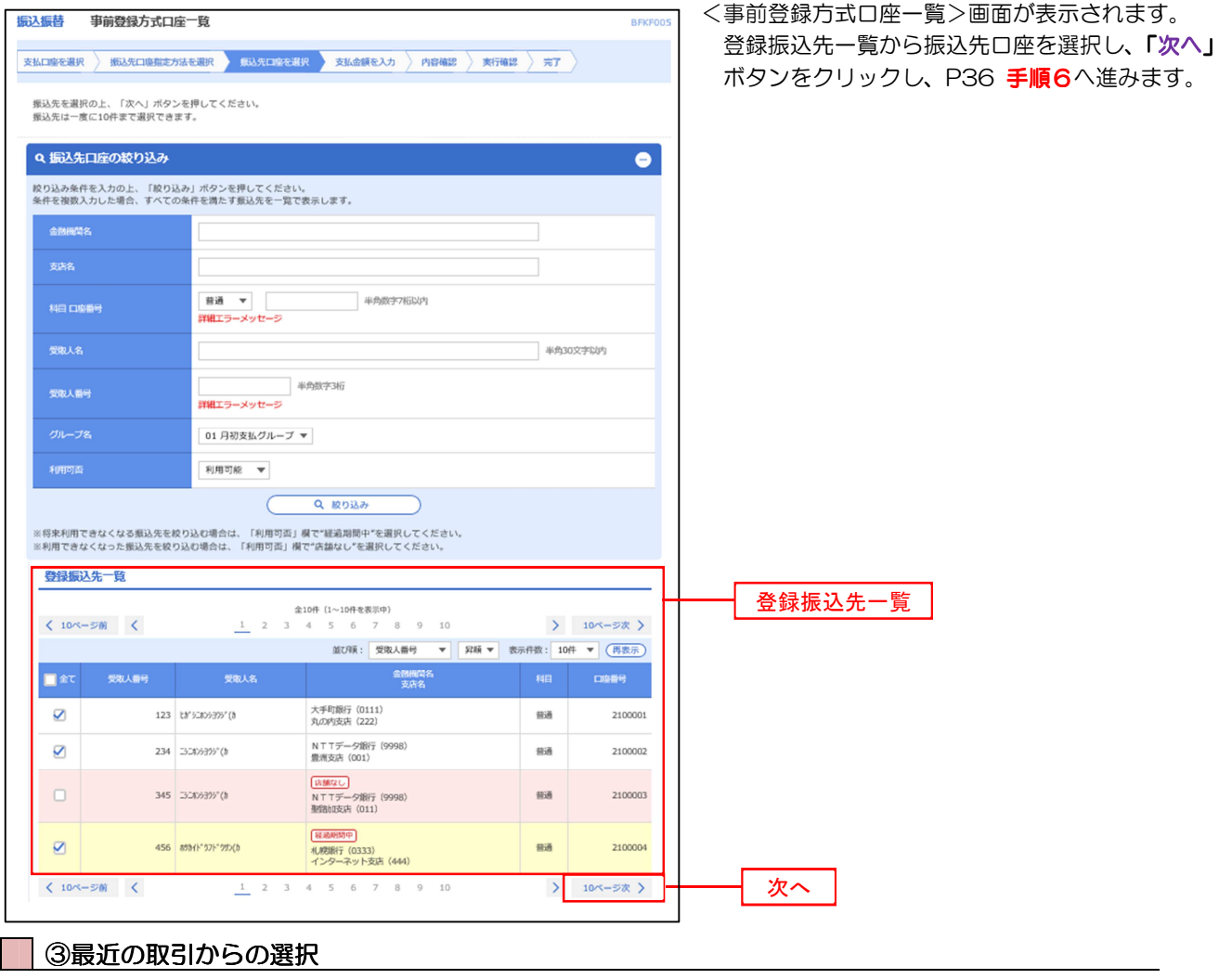

手順5 | 振込先口座の選択

手順1~手順4 はP31をご参照ください。

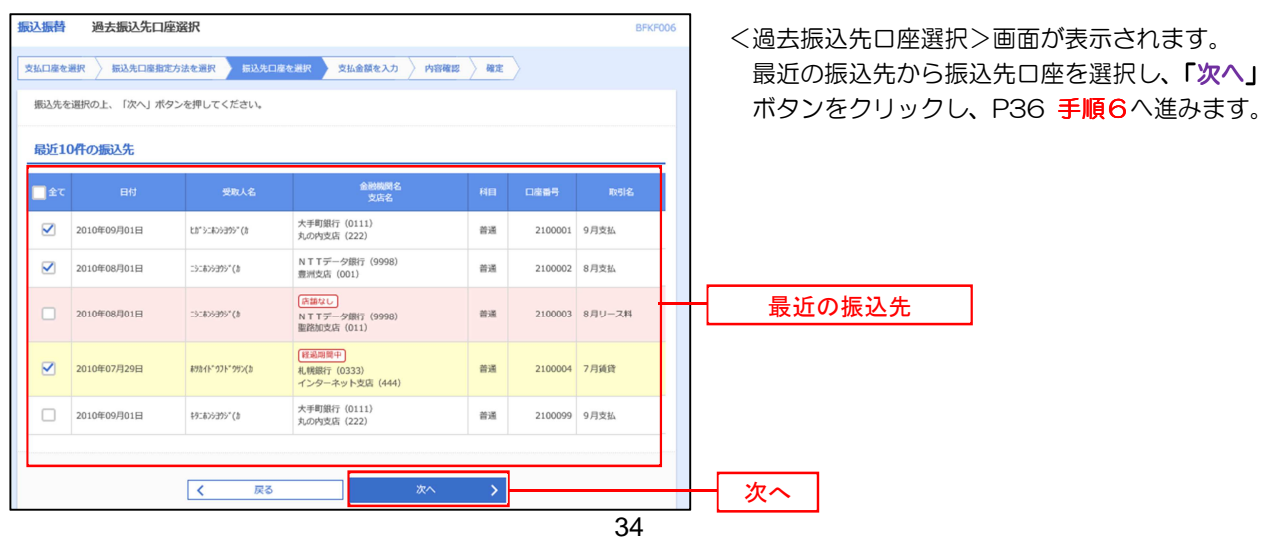

④新規の振込先口座を入力

手順5 | 振込先口座の選択

手順1~手順4はP31をご参照ください。

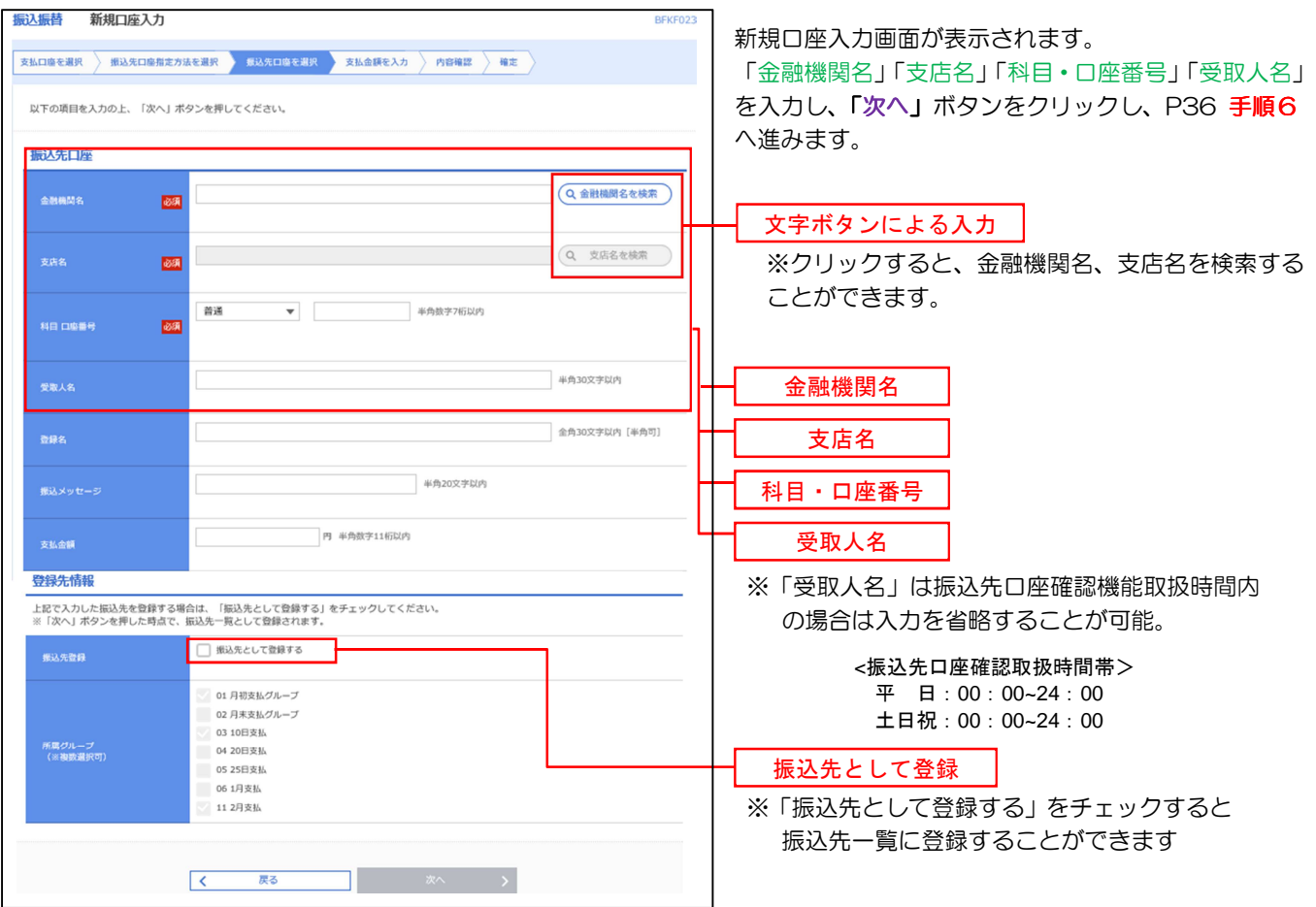

⑤受取人番号を指定 ⑤受取人番号を指定

手順5 | 振込先口座の選択 手順1~手順4 はP31をご参照ください。 振込振替 受取人番号入力 受取人番号入力画面が表示されます。 **BFKFO** 「受取人番号」(3桁)を入力し、「次へ」ボタン **支払口座を選択 → 振込先口座指定方法を選択 → 振込先口座を選択 → 支払金額を入力 → 内容確認 → 確定** をクリックし、P36手順6へ進みます。 受取人番号を入力の上、「次へ」ボタンを押してください。 受取人番号 受取人番号 $\frac{1}{\sqrt{3}}$ 受取人番号は、「②事前登録口座一覧」  $\sqrt{2}$ **戻る** 1 I 画面よりご確認することができます。

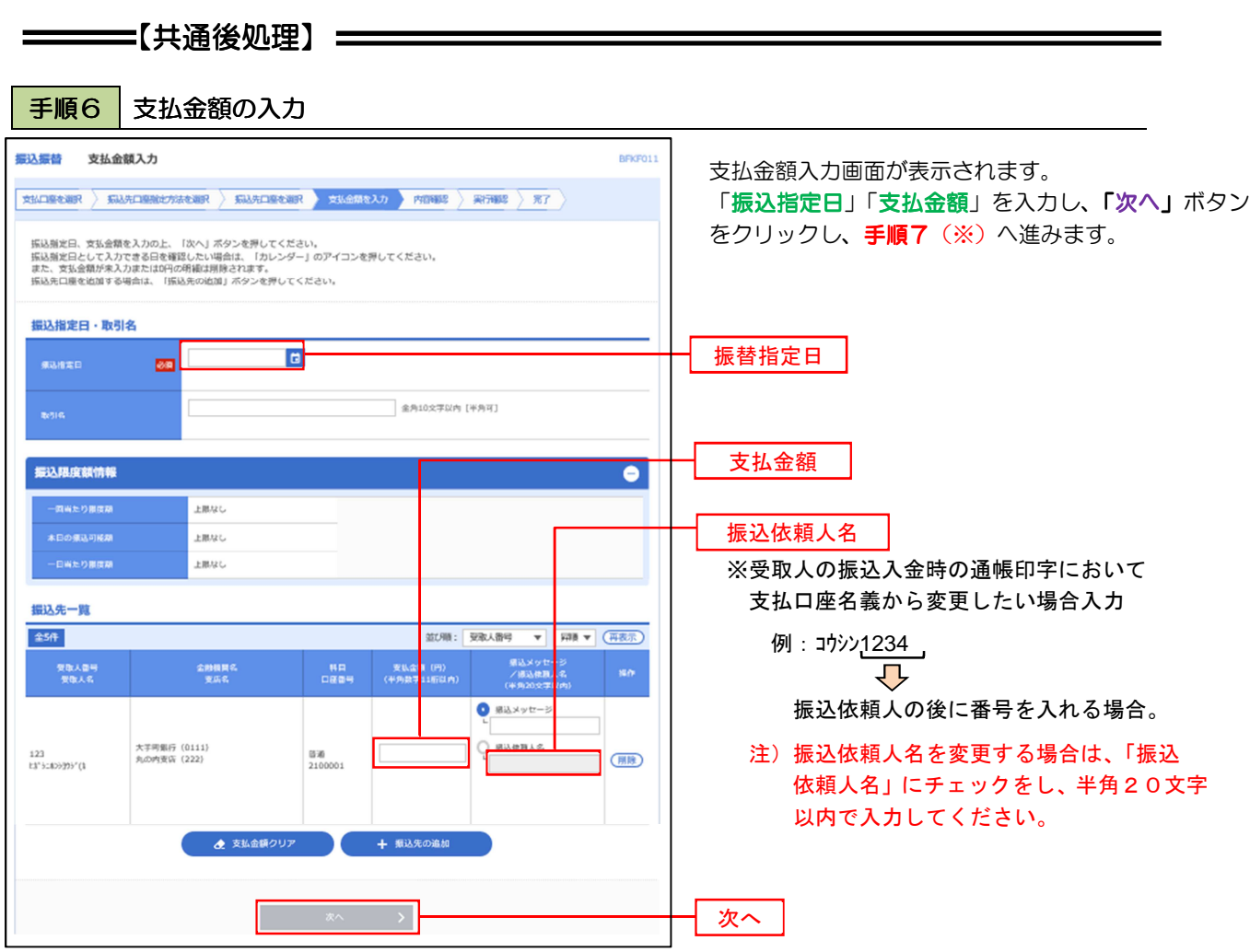

(※)

 <振込振替承認機能を利用する場合> P37 の手順7へ

 <振込振替承認機能を利用しない場合> P39 の手順7へ

#### |手順7 | 内容確認 (振込振替承認機能を利用する場合)

#### P36 手順6からの続きです。

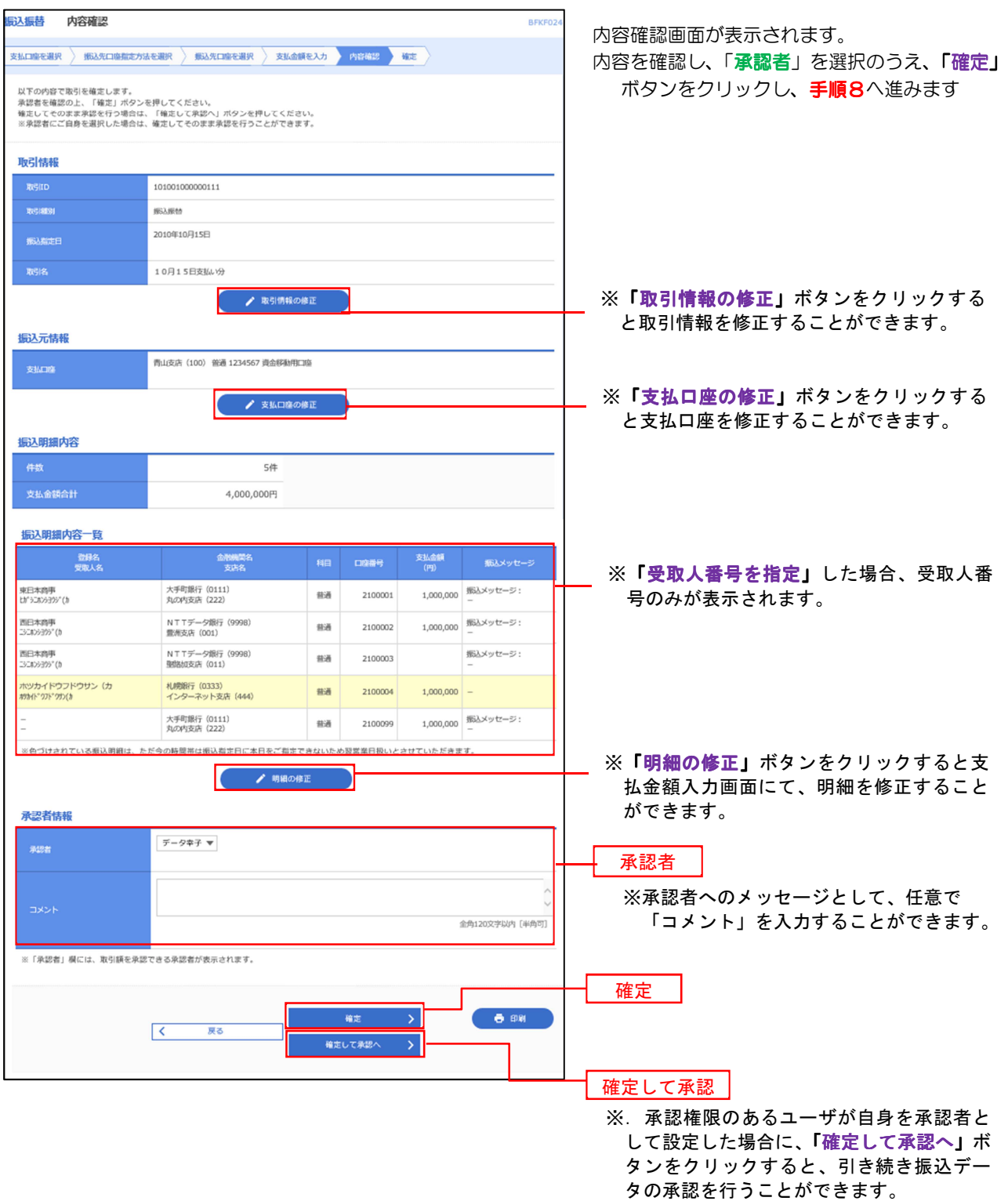

#### ■手順8 本認依頼確定結果 (振込振替承認機能を利用する場合)

#### P37 手順7からの続きです。

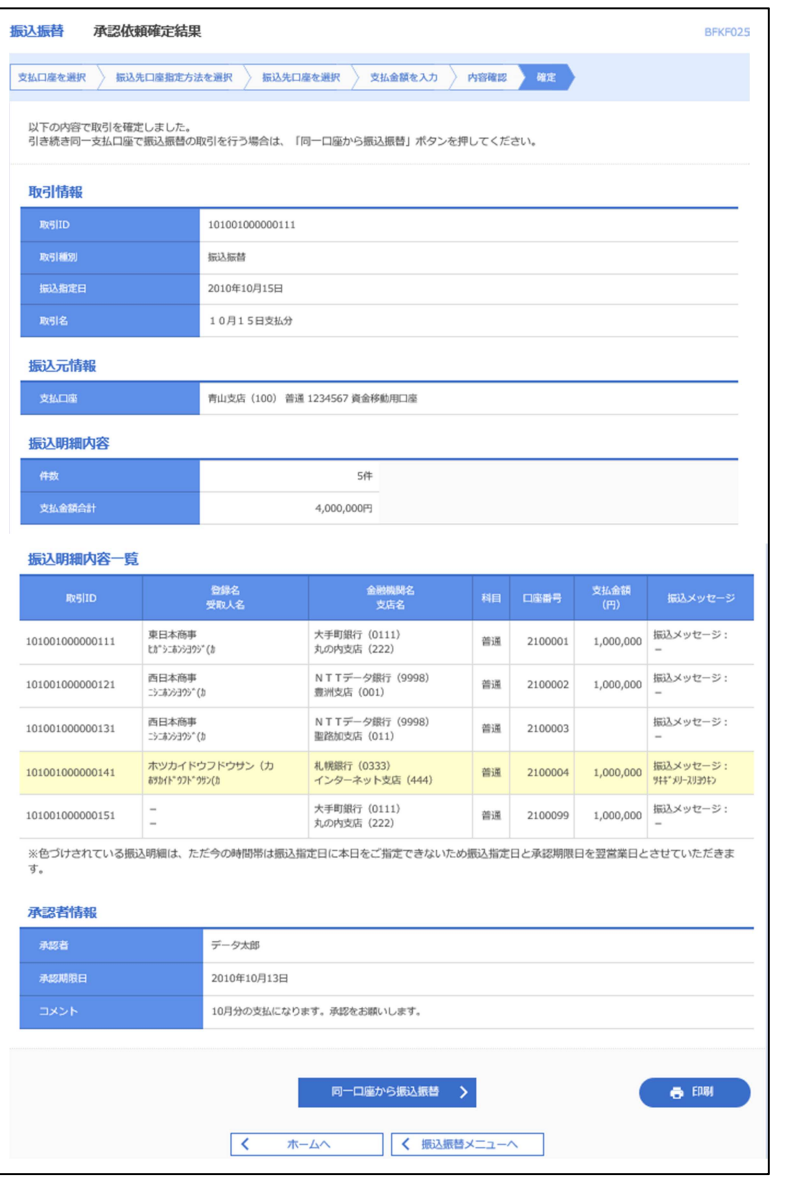

承認依頼確定結果画面が表示されます。 確定内容を確認してください。

なお、「承認」操作を行わないと振込は完了しま せんので、承認者に対し承認操作を依頼してくだ さい。

手順9へ進みます

手順9 承認(管理者による作業)

承認権限を保有するユーザ(マスターユーザや管理者ユーザ)において、「承認」操作を実施してください。

6 手順7 内容確認 (振込振替承認機能を利用しない場合)

P36 手順6からの続きです。

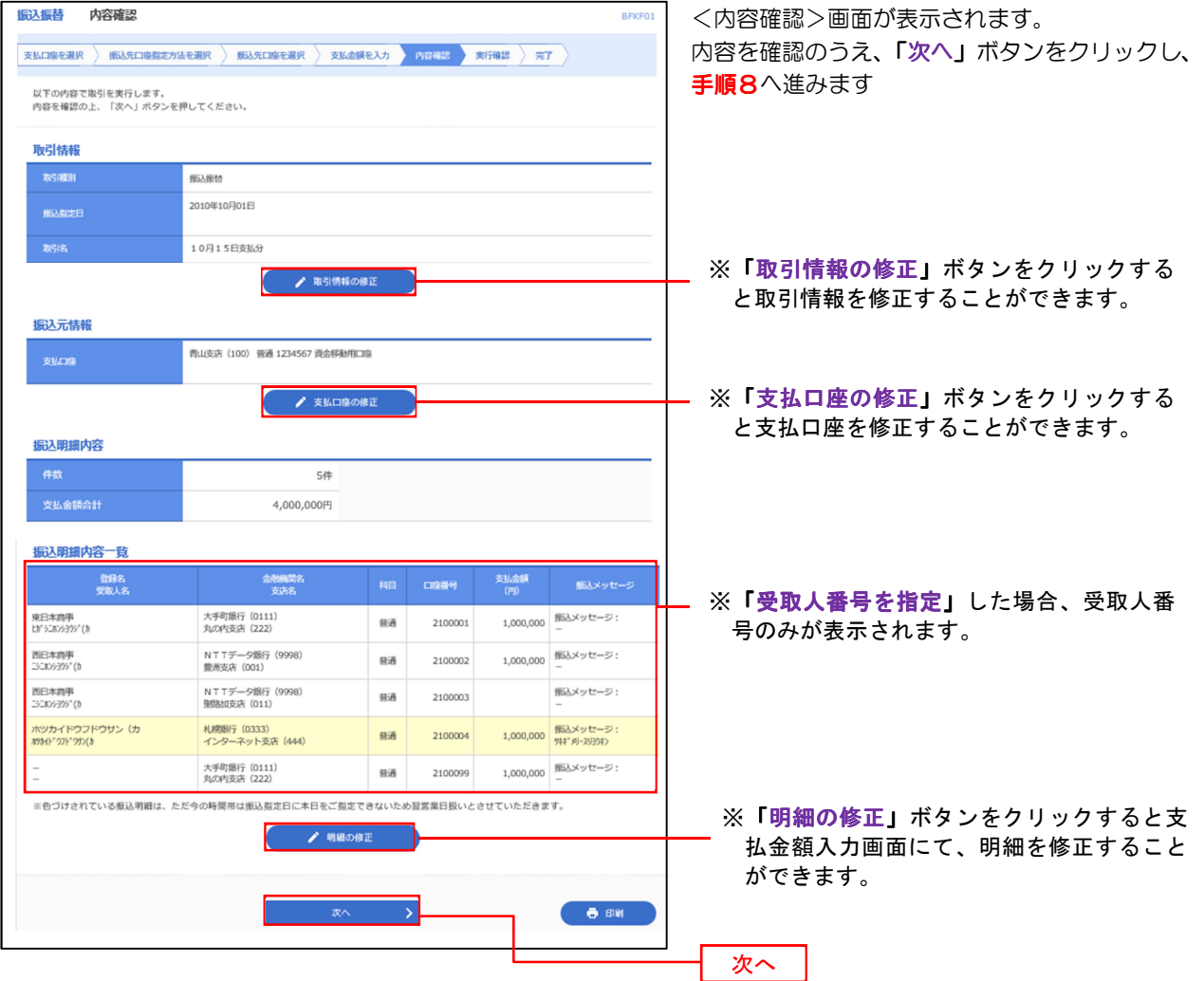

# <mark>手順8</mark> 暗証番号入力 (振込振替承認機能を利用しない場合)

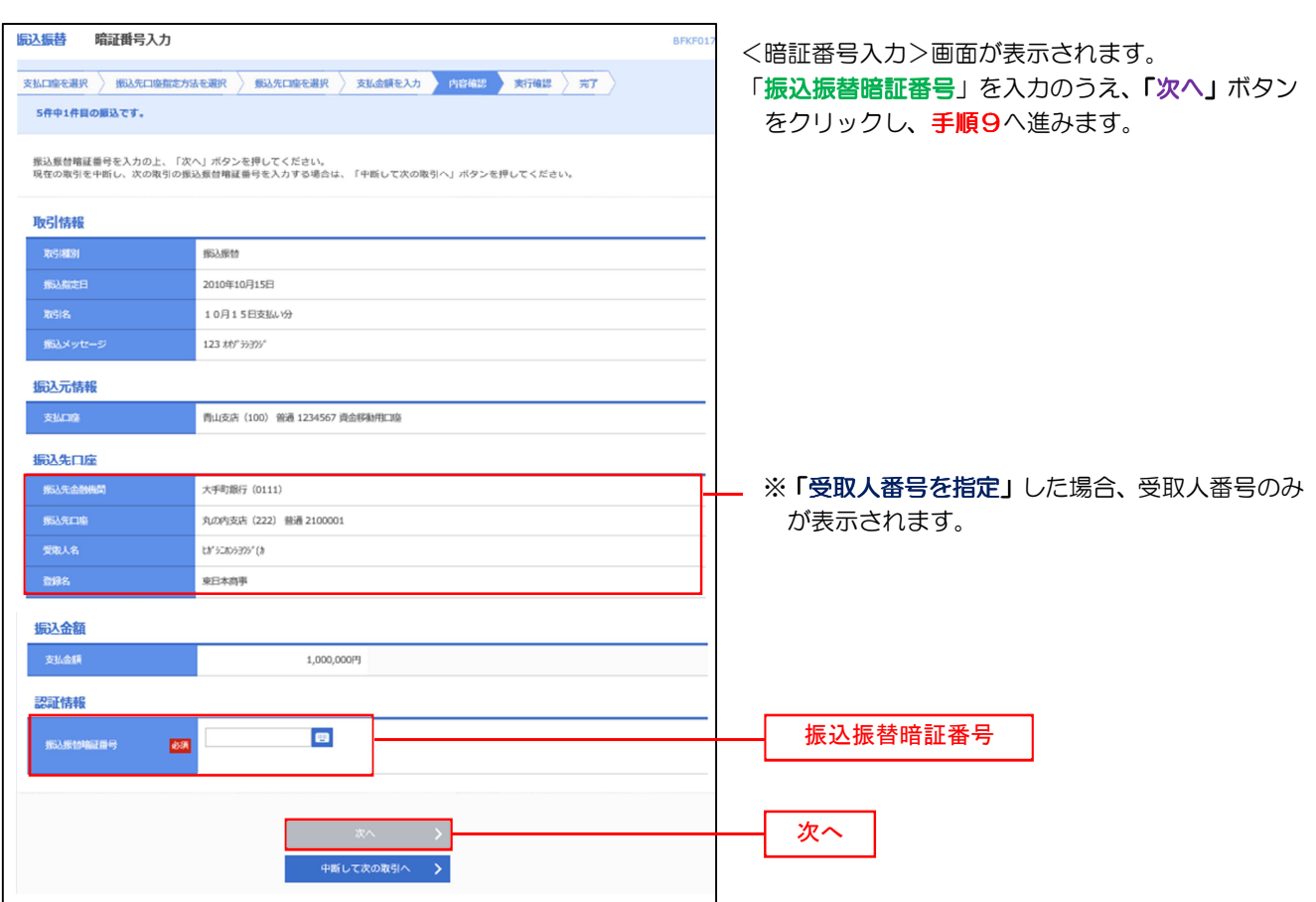

# 手順9 実行確認(振込振替承認機能を利用しない場合)

--------------------------------------

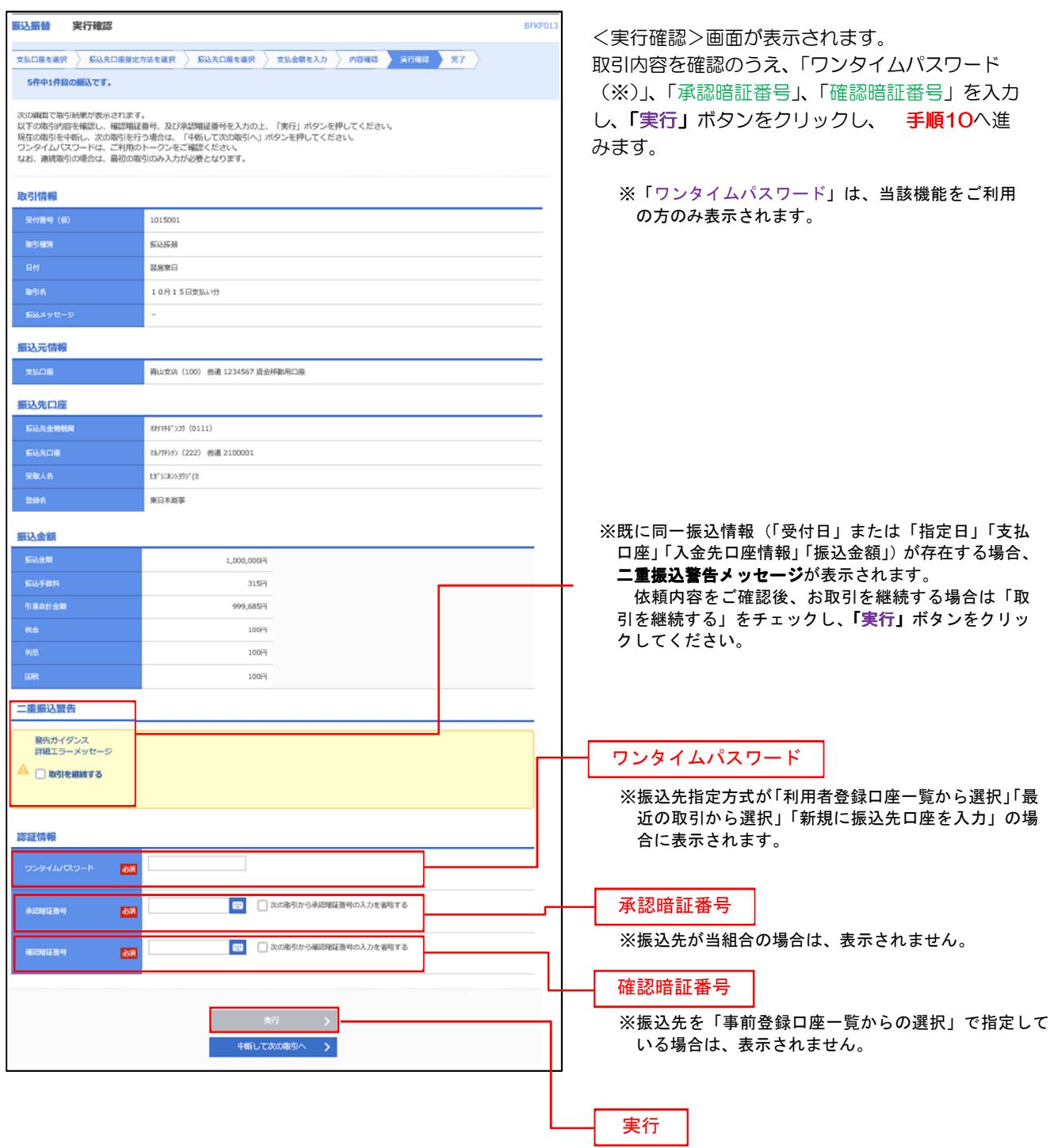

子順10 実行結果(振込振替承認機能を利用しない場合)

<実行結果>画面が表示されます。

実行結果内容をご確認ください。

# 作成中振込振替データの修正・削除

 「振込振替承認機能」を利用している場合は、次のデータに対する修正・削除を行うことが可能です。 ①振込振替データを作成後で承認を得ていないデータ ②承認者から差戻しされたデータ

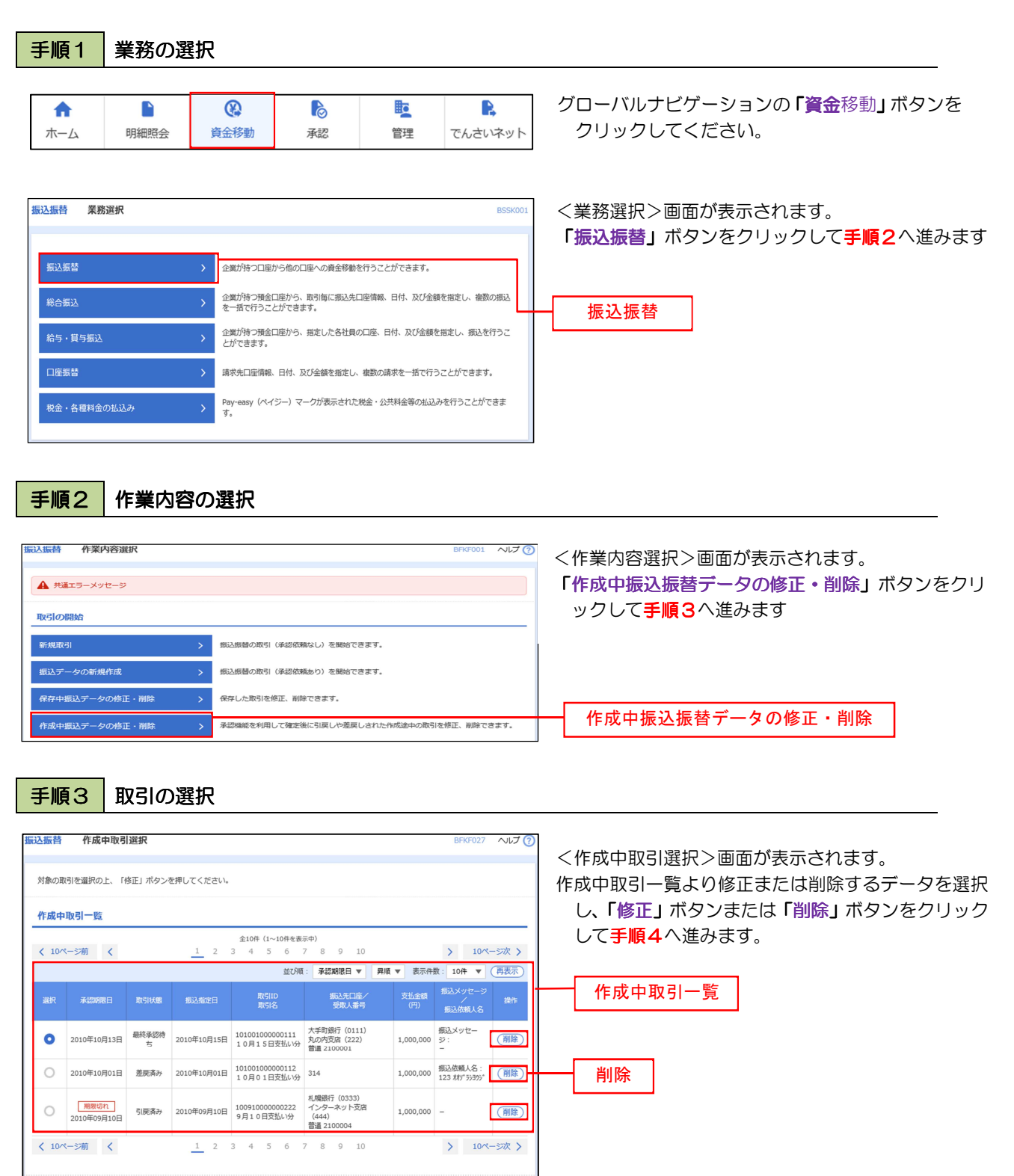

修正

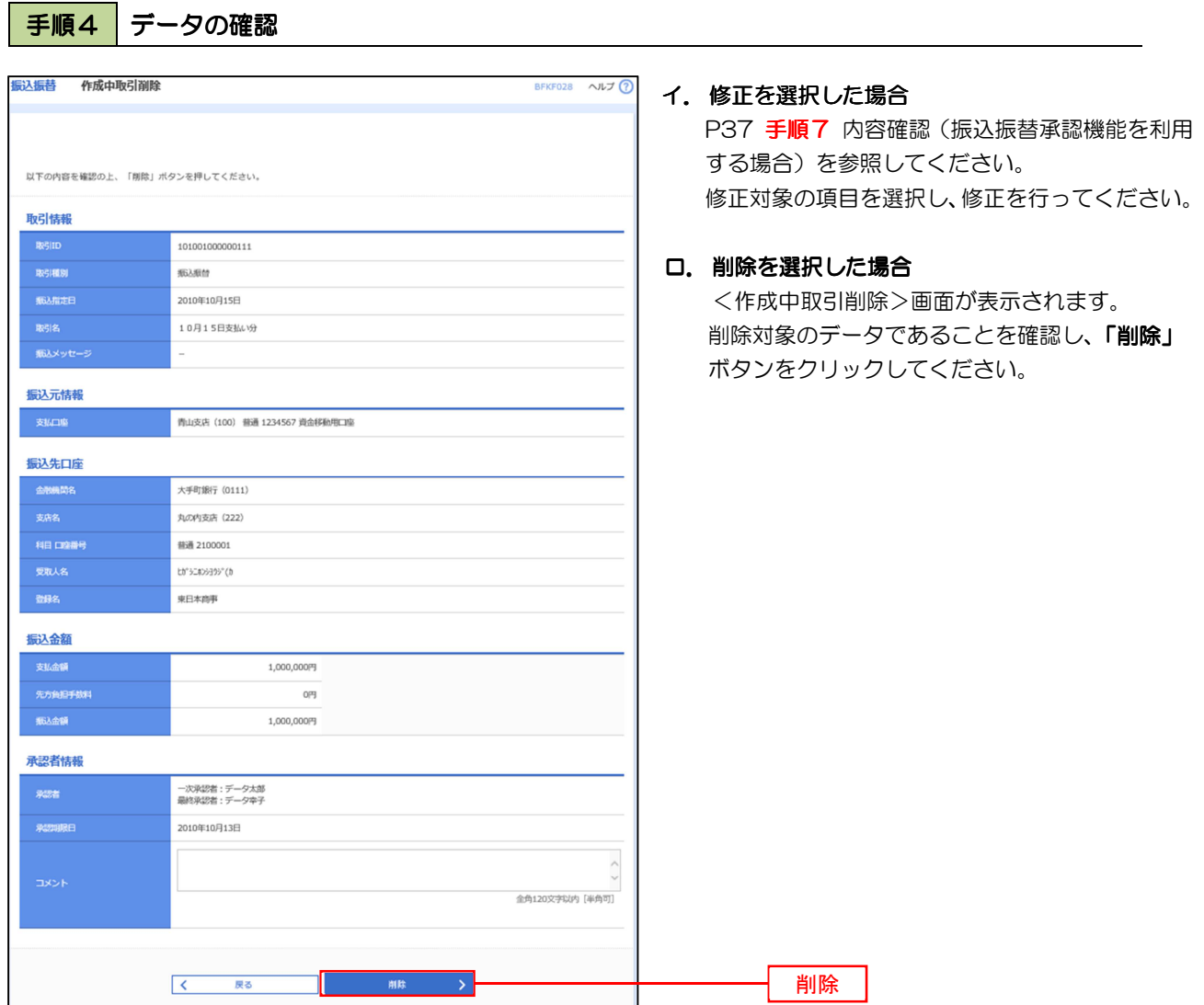

<振込・振替>

# 振込データの状況照会・取消

過去に行った取引の状況照会や、予約中(振込指定日未到来データ)取引の取消が可能です。

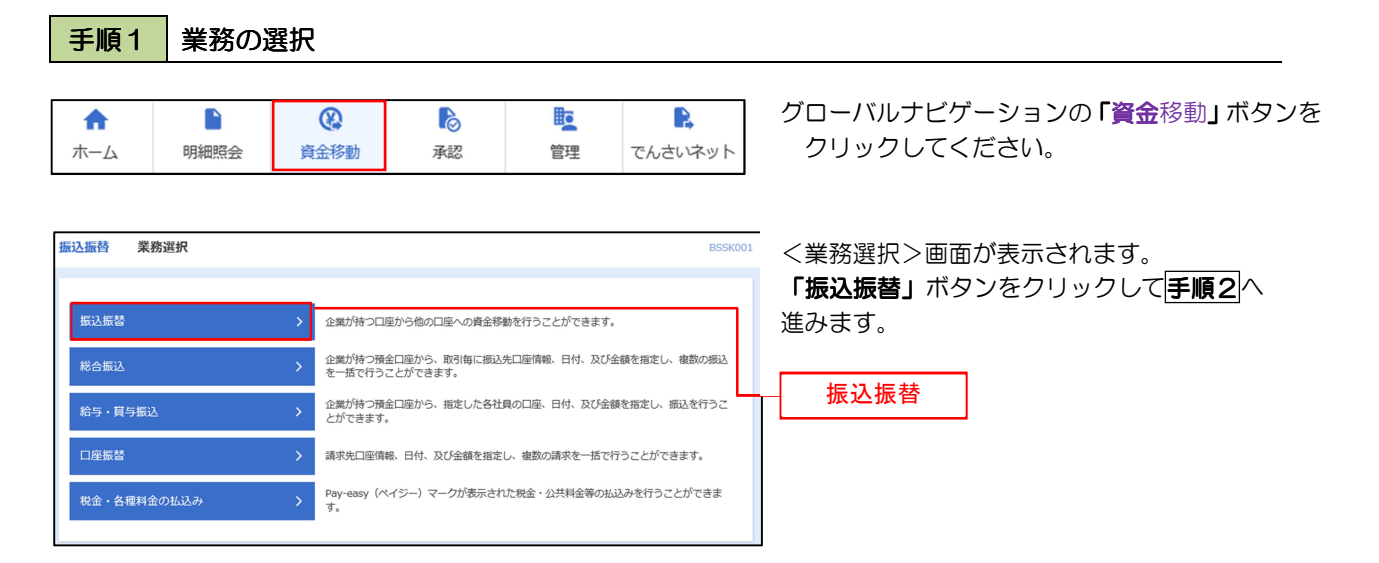

#### |手順2 | 照会方法の選択 (振込振替承認機能を利用している場合)

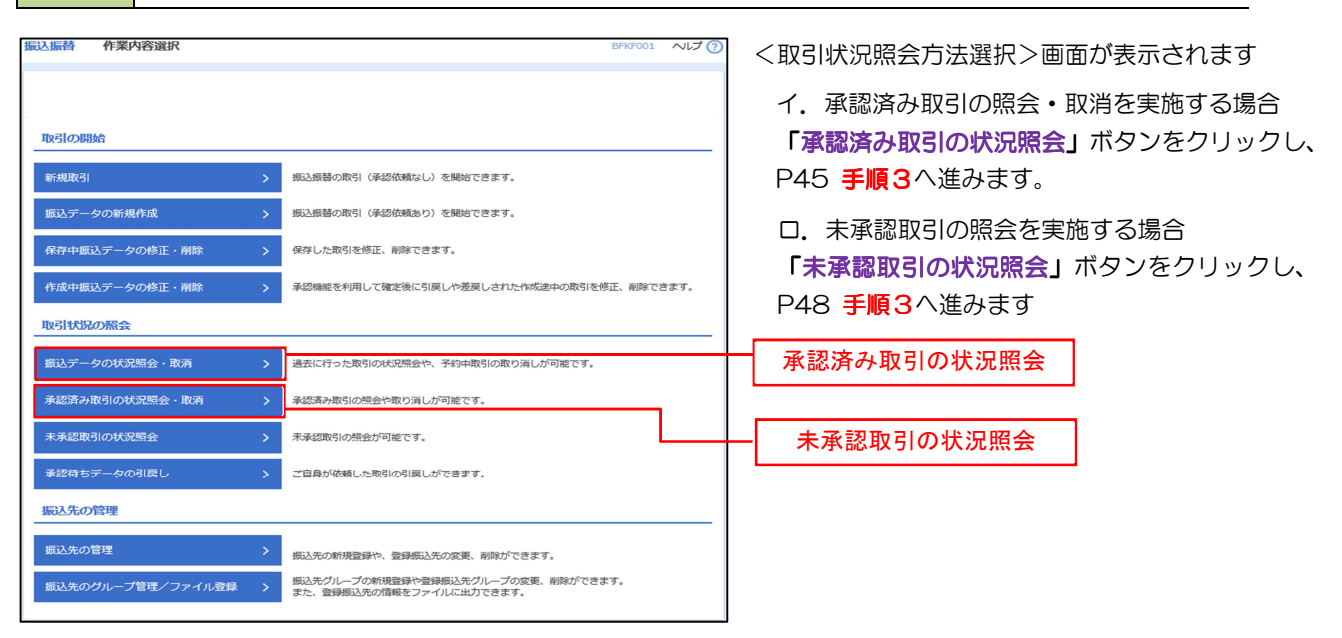

#### 手順3 取引の選択(振込振替承認機能を利用している場合) **|込振替 承認済み取引一覧** ルフの <承認済み取引一覧>画面が表示されます。 取引一覧から対象の取引を選択し 取引の船会を行う場合は、船会対象の取引を選択し、船会用稽証番号を入力の上、「次へ」ボタンを押してください。<br>取引の取り消しを行う場合は、取り消し対象の取引を選択し、採込振昌稽証番号を入力の上、「次へ」ボタンを押してください。 イ.照会を行う場合 Q 取引の絞り込み  $\bullet$ 認証情報から「照会」を選択し、「照会用暗証 校り込み条件を入力の上、「絞り込み」ボタンを押してください。<br>条件を複数入力した場合、すべての条件を満たす取引を一覧で表示します。 番号」を入力後、「次へ」ボタンをクリックし、 □ 受付済み (□ 受付済み □ 処理済み ) **手順4-1へ進みます。** □<br>□数用ある ( □取用あみ □欠数 )<br>□エラー ( □ 豆味徳 □処理不新 □ 双ルポーズ □処理未確認 )  $\Box$  $\boxed{a}$  and ロ.取消を行う場合 説証情報から「取消」を選択し、「振込振替暗証  $\Box$  and  $\Box$  $\overline{a}$   $\overline{b}$   $\overline{c}$ **東送信室** 番号」を入力後、「次へ」ボタンをクリックし、 手順4-2へ進みます。 半角数字76 半角数字15所  $Q$  ROWN 取引一覧  $(108-5)$  $3 - 10A - 6W$ 表示作数: 10件 ▼ (再表示) ● 要付済み 2010年10月01日 1015001 101001000000111 青山東店 (100)<br>2010年10月15日 1015001 101710月15日 1011110月15日 1234567 tが 5:35分の 999,685 データ データ本部 取引一覧 美理済み 2010年10月01日 1001021 101001000000112 青山東浜 (100)<br>2010年10月01日 1001021 10月01日更払い分 晋通 1234567 はうスカカ 1,000,000 データ データ太郎  $\circ$  $\left.\begin{array}{cc} \mbox{45541^{\circ}\,978^{\circ}} & \mbox{999,370} \\ \mbox{999,370} & \begin{array}{l} \overline{\tau}-\mathcal{P} \\ \overline{\tau}-\mathcal{P}\overline{\pi} \\ \mbox{999,370} \\ \mbox{890,570} \end{array} \right| \end{array} \hspace{0.2cm} \left.\begin{array}{l} \overline{\tau}-\mathcal{P}\times\mathbb{R} \\ \overline{\tau}-\mathcal{P}\overline{\pi} \\ \hbox{890,570} \\ \mbox{890,570} \end{array} \$ 取得深み 2010年09月10日 0910031 1009100000002222 インターネット支店<br>2010年09月10日 0910031 9月10日支払い分 12021  $\circ$  $210 - 500$  $1 \quad 2$  $5 - 10$ 認証情報 照会用暗証番号  $\bullet$  ma  $\overline{\bullet}$  manual ■■イ O RH BARBRIDGE ー<br>|四 88 日 振込振替暗証番号 場込場開発引の取り消しは、お客様ご自身が承認した取引に対してのみ可能です。 次へ  $\rightarrow$

------------------------------------

## |手順4-1 | 照会結果 (振込振替承認機能を利用している場合)

<承認済み取引照会結果>画面が表示されます。 照会結果をご確認ください。

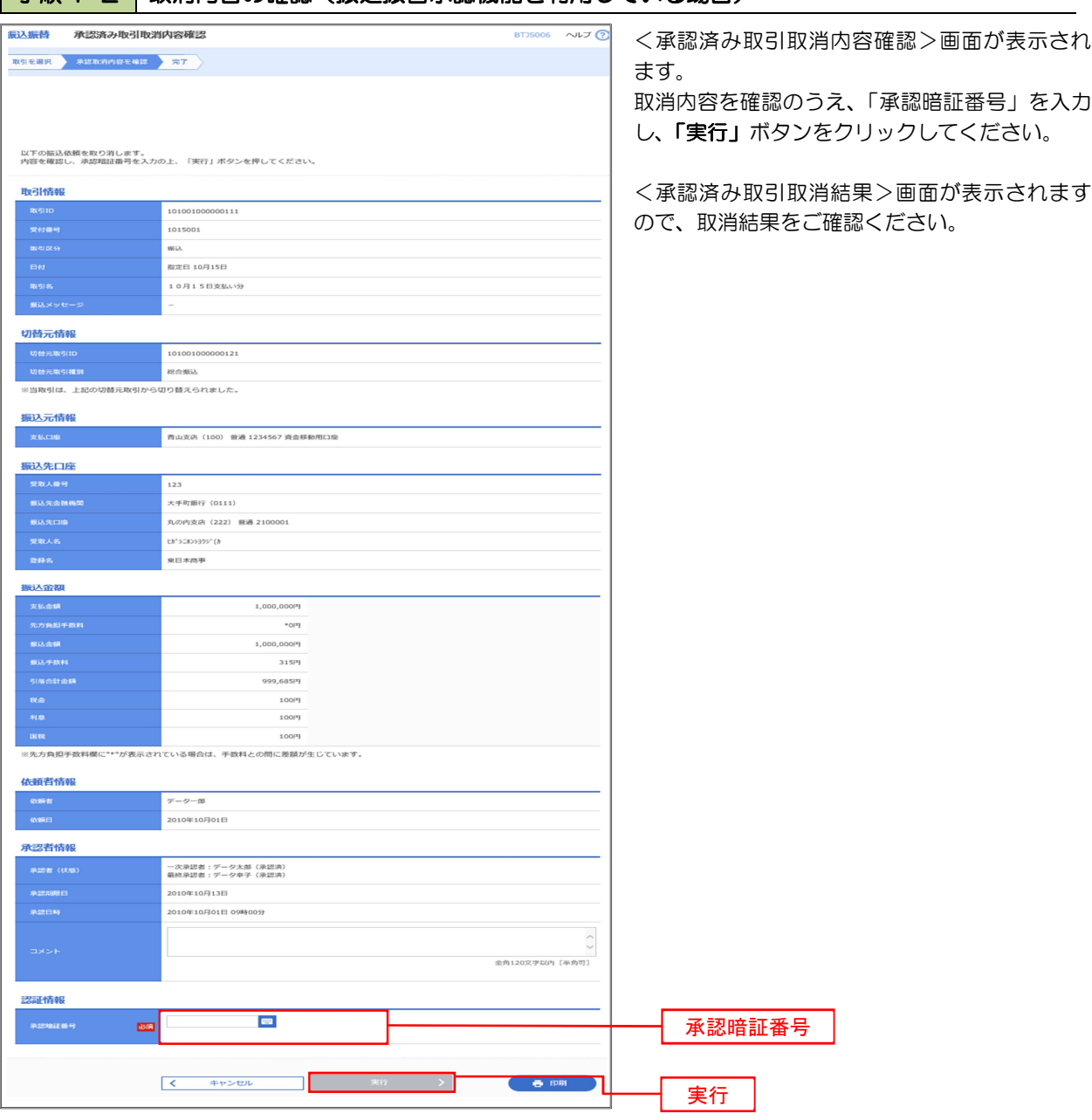

■ 手順4-2 取消内容の確認 (振込振替承認機能を利用している場合)

 $\mathbf{r}$ 

# 子順3 取引の選択(振込振替承認機能を利用している場合)

#### P44 手順2からの続きです。

![](_page_17_Picture_43.jpeg)

#### 手順2 作業内容の選択(振込振替承認機能を利用していない場合) 振込振替 作業内容選択 〜ルプ ? <作業内容選択>画面が表示されます。 「振替データの状況照会·取消」ボタンをクリッ クして手順3へ進みます。 取引の開始 **新規取引** 振込振替の取引(承認依頼なし)を開始できます。 <br>振込データの新規作成 振込振替の取引(承認依頼あり)を開始できます。 保存中振込データの修正·削除 保存した取引を修正、削除できます。 -<br>作成中振込データの修正・削除 承認機能を利用して確定後に引戻しや差戻しされた作成途中の取引を修正、削除できます。 取引状況の照会 振込データの状況照会・取消 <br>振込データの状況照会·取消 ー<br>通去に行った取引の状況照会や、予約中取引の取り消しが可能です。

## |手順3 | 取引の選択 (振込振替承認機能を利用していない場合)

![](_page_18_Picture_125.jpeg)

<取引状況照会結果>画面が表示されます。 照会結果をご確認ください。

## ■ 手順4-2 取消内容の確認(振込振替承認機能を利用していない場合)

![](_page_19_Picture_37.jpeg)

# 承認待ちデータの引戻し(振込振替承認機能を利用している場合のみ)

 操作者本人が取引を確定し、現在承認待ちとなっているデータを取消すことができます。 ※承認済のデータは操作者本人よる引戻しができないため、承認者に承認取消しを依頼してください。

![](_page_20_Figure_3.jpeg)

## 手順2 作業内容の選択

![](_page_20_Figure_5.jpeg)

# 手順3 | 取引の選択

. . . . . . <u>.</u>

![](_page_21_Picture_54.jpeg)

![](_page_21_Picture_3.jpeg)

![](_page_21_Picture_55.jpeg)